- 1. 認証システム(Okta)のページにアクセスします https://riken.okta.com/
- 2. サインイン画面が表示されます ユーザー名:Okta のユーザー名(理研 ID6桁) パスワード:Okta のパスワード

を入力し、サインインをクリックします

※Okta のパスワードを失念した場合は、パスワードのリセ ットが必要です。「サインインについてヘルプが必要ですか?」 をクリックし、次に表示される「パスワードをお忘れですか?」 からパスワードのリセットを行ってください。パスワードリセット を行うと指定した宛先へメールが送信されます。詳細は以下 を参照してください。

https://rbs-i-intra.riken.jp/service/okta/password\_reset/

3. 多要素認証をセットアップします 以下のいずれかを選択し、「設定」ボタンをクリックします (※両方設定することも可能です)

・Okta Verify (Step 3-1 へ) スマートフォンに専用アプリをインストールし、アプリか ら1回限りのワンタイムコードを表示させ、 デバイス上で認証します

·セキュリティ質問 (Step 3-2 へ) 特定の質問に対して回答を設定し、認証します

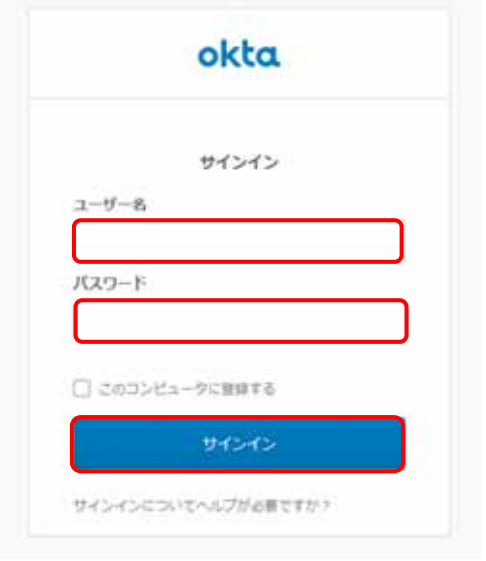

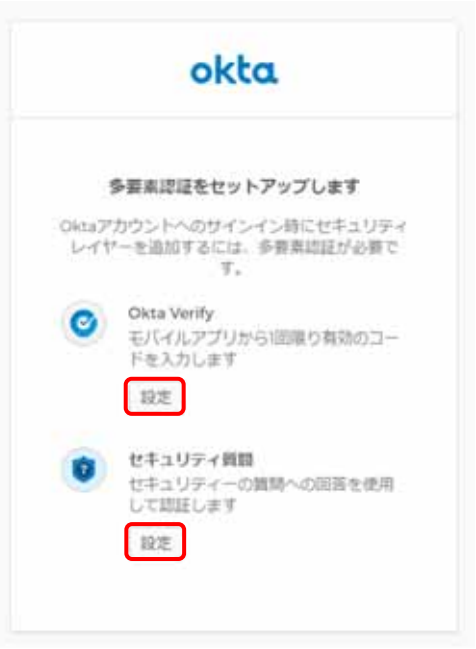

## 3-1 Okta Verify を設定する場合

- ① お使いのスマートフォン(iPhone/Android)を選択し、 「次へ」をクリックします
- ② スマートフォン側で App Store もしくは Google Play Store より Okta Verify のアプリをダウロードします

③ スマートフォンで Okta Verify を起動させます。 画面通り進め、アカウント追加を選択し、QR コードをス キャンする状態になったら Okta 画面に表示されている QR コードをスキャンし、「次へ」をクリックします。

スマートフォン上でアカウントが追加されたことを確認し ます

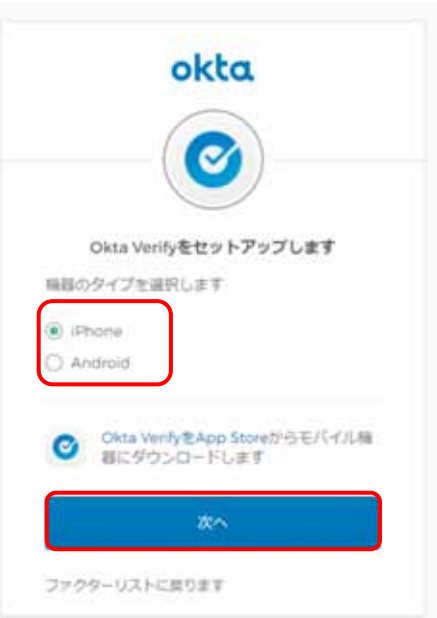

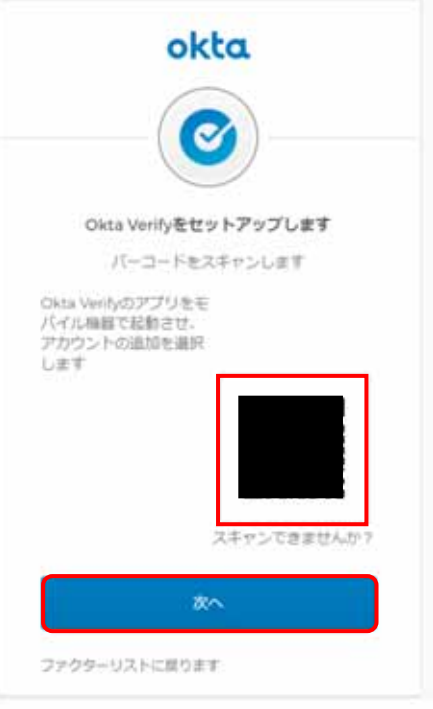

④ スマートフォンに表示されているパスコードを入力し、 「確認」をクリックします

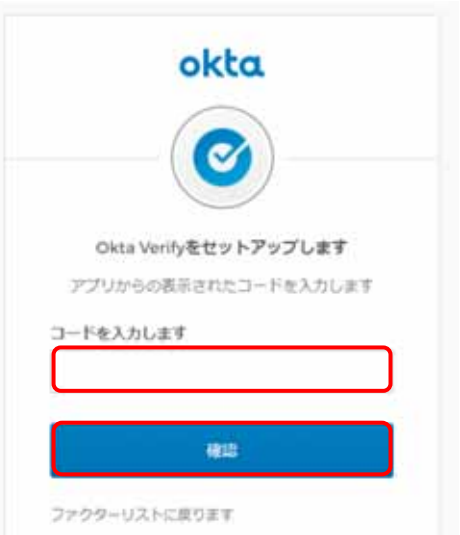

⑤ Okta Verify の設定が完了したら、登録したファクター に Okta Verify が表示されます。続けてセキュリティ質 問(3-2)を設定するか「終了」をクリックしてください

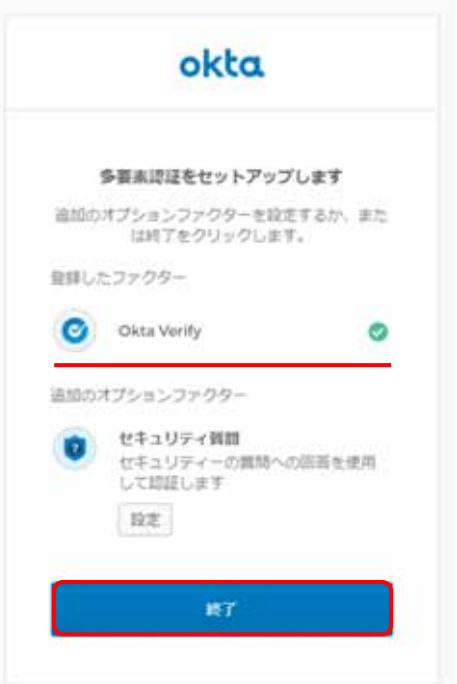

画面が切り替わり、現在、Okta 認証で利用できるサービスが Work タブに表示されます

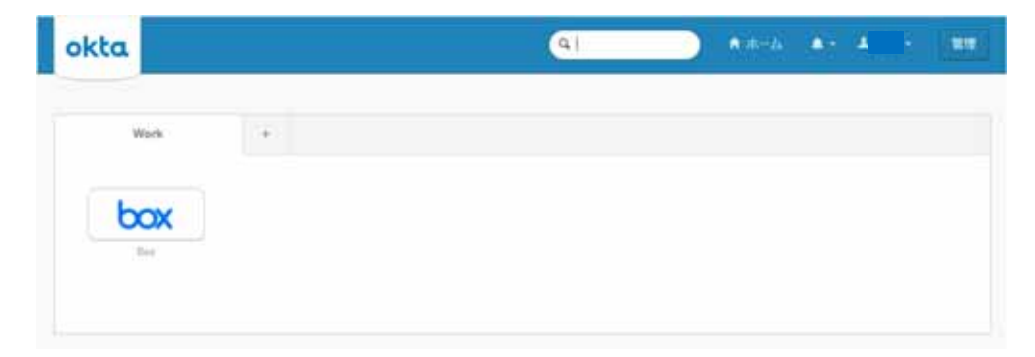

- 3-2 セキュリティ質問を設定する場合
- ① 子供のときに・・のプルダウンメニューをクリックし、設 定したいセキュリティ質問を選択します。 質問に対する回答を入力し、「保存」をクリックします ※回答は半角英数で入力してください

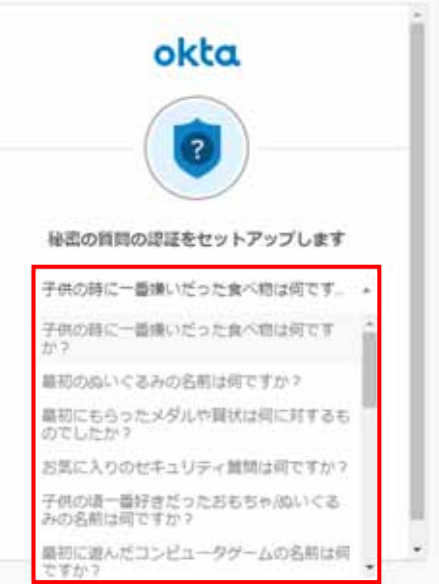

② セキュリティ質問の設定が完了したら、登録したファク ターにセキュリティ質問が表示されます。続けて Okta Verify(3-1)の設定をするか「終了」をクリックしてくだ さい

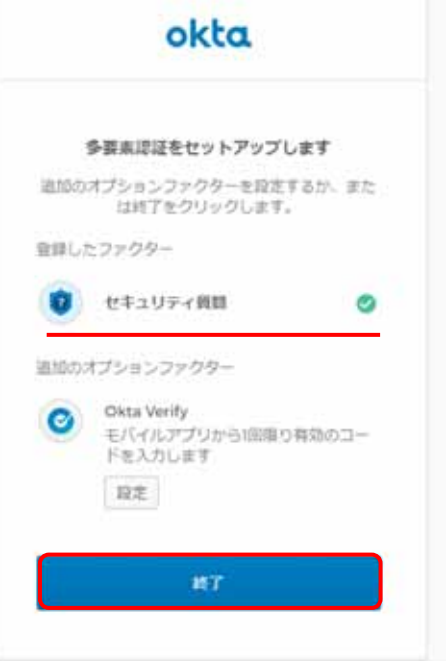

画面が切り替わり、現在、Okta 認証で利用できるサービスが Work タブに表示されます

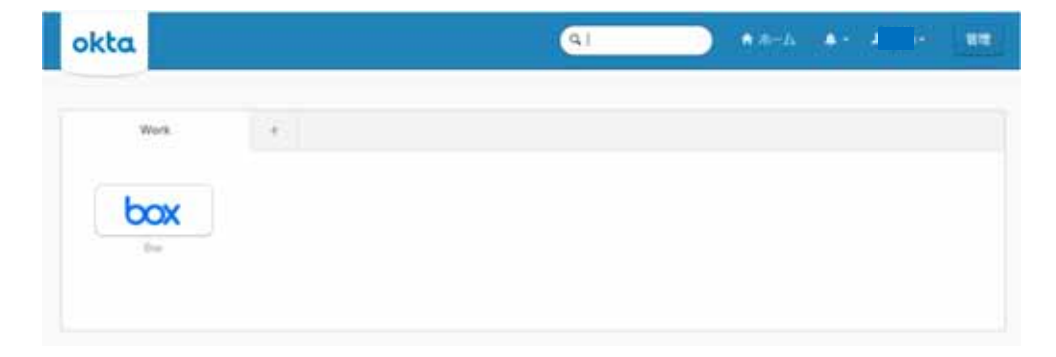